## **ЗАО «ПРОМИНФОРМ»**

## АРМ «СПИСОК ПРИГЛАШЕННЫХ»

Руководство установке на компьютер Пользователя

Настоящий АРМ предназначен для работы в составе аппаратнопрограммного комплекса системы электронного голосования. Данный АРМ функционирует под управлением операционных систем Windows ХР/7/8/8.1/10.

Для установки и дальнейшей работы данного АРМ на компьютере требуется установить или убедиться в наличии ранее установленной СУБД Firebird.

Если СУБД Firebird ранее не устанавливалась на компьютер пользователя, то среди перечня ранее установленных программ Пользователь не сможет обнаружить название данной СУБД.

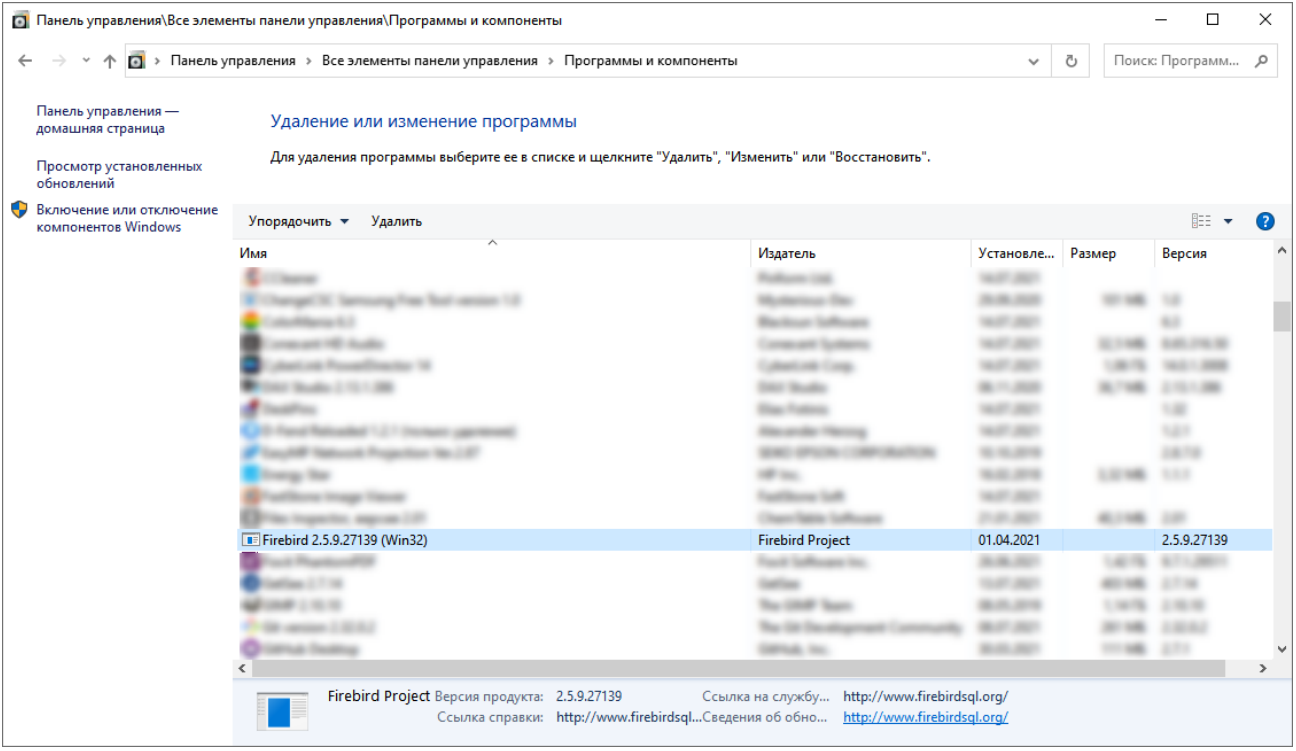

## Рисунок 1. Пример вида раздела «Программы и компоненты» Панели управления Windows

Если Пользователь после проверки наличия указанного ПО на компьютере не установил его наличие, то рекомендуется инициировать процесс его скачивания и установки. На официальном сайте производителя указанного ПО присутствуют актуальные версии и ранее используемые ([https://firebirdsql.org/\)](https://firebirdsql.org/). Для получения перечня всех ранее доступных для скачивания версий Пользователю требуется перейти в раздел «Downloads», а затем воспользоваться гиперссылкой в тексте «Discontinued versions can be found [here.](https://firebirdsql.org/en/discontinued-versions/)»

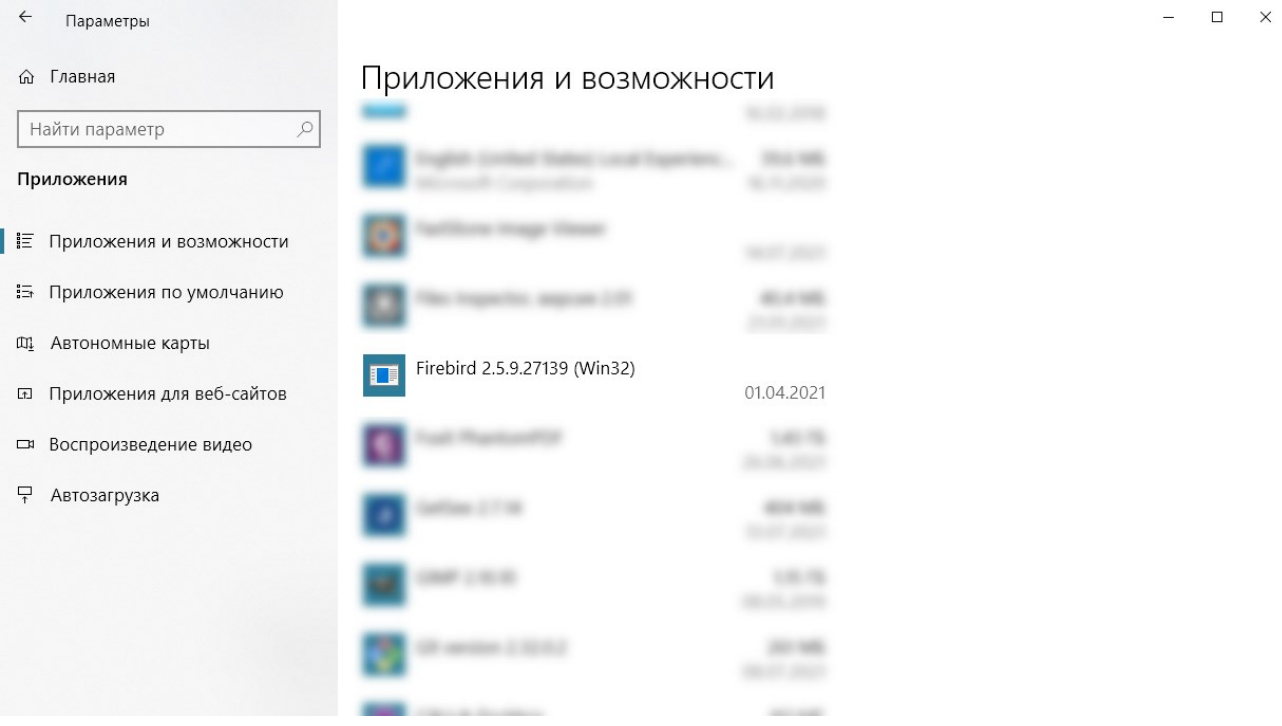

Рисунок 2. Пример вида раздела «Приложения и возможности» раздела

параметров Windows

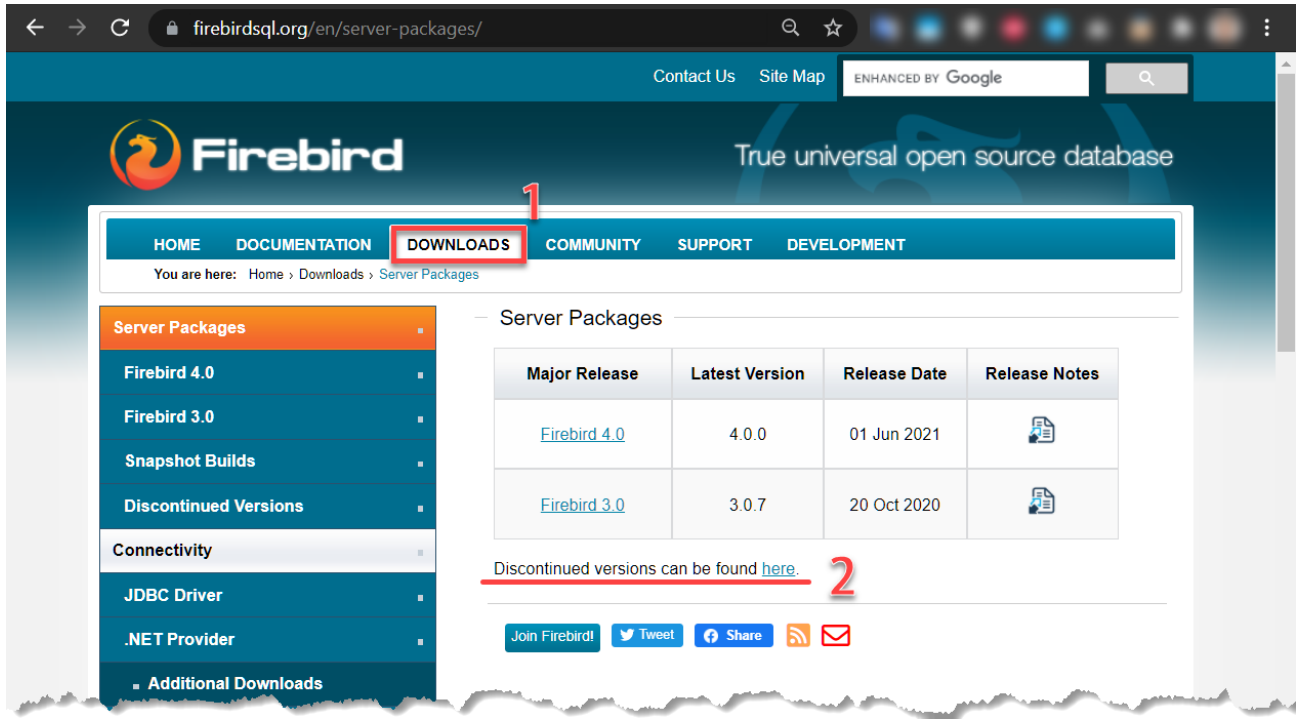

Рисунок 3. Этапы навигации по страницам официального сайта производителя ПО СУБД Firebird с целью поиска и скачивания подходящей версии ПО Подходящей опубликованной версией СУБД является версия 2.5.9.

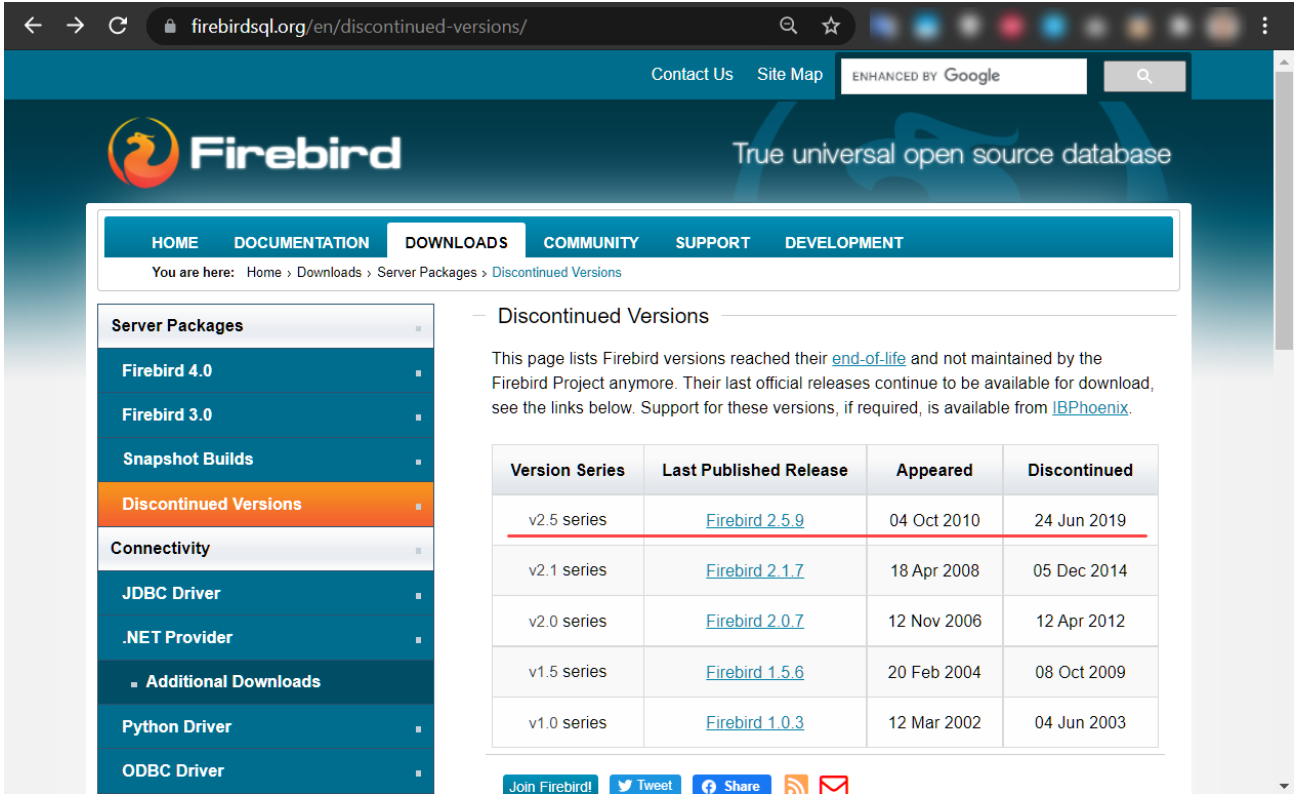

Рисунок 4. Страница официального сайта производителя ПО СУБД Firebird,

содержащая возможность скачивания ПО подходящий версии

После скачивания подходящей версии ПО и инициации процессе установки может возникнуть предупреждение, указывающее, что в системе установлена какая-то версия данного ПО. Данное предупреждение свидетельствует о том, что несмотря на отсутствие упоминания указанного ПО в общепринятых списках установленного, оно всё-таки присутствует на компьютере пользователя.

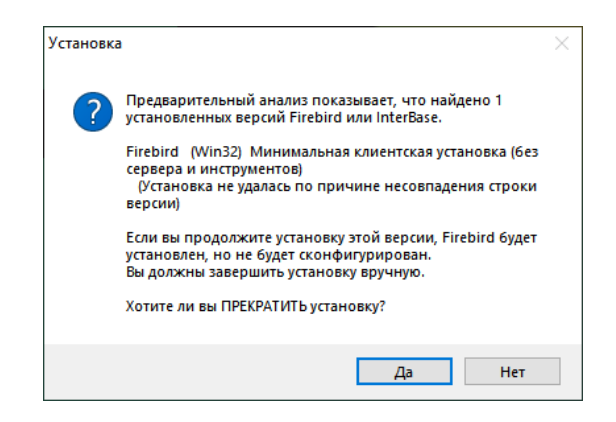

Рисунок 5. Предупреждение установщика об обнаружении ранее установленной версии ПО на компьютере пользователя

Рекомендуется остановить процесс установки, удалить ранее используемую версию, перезапустить процесс установки и убедиться, что данное предупреждение больше не возникает.

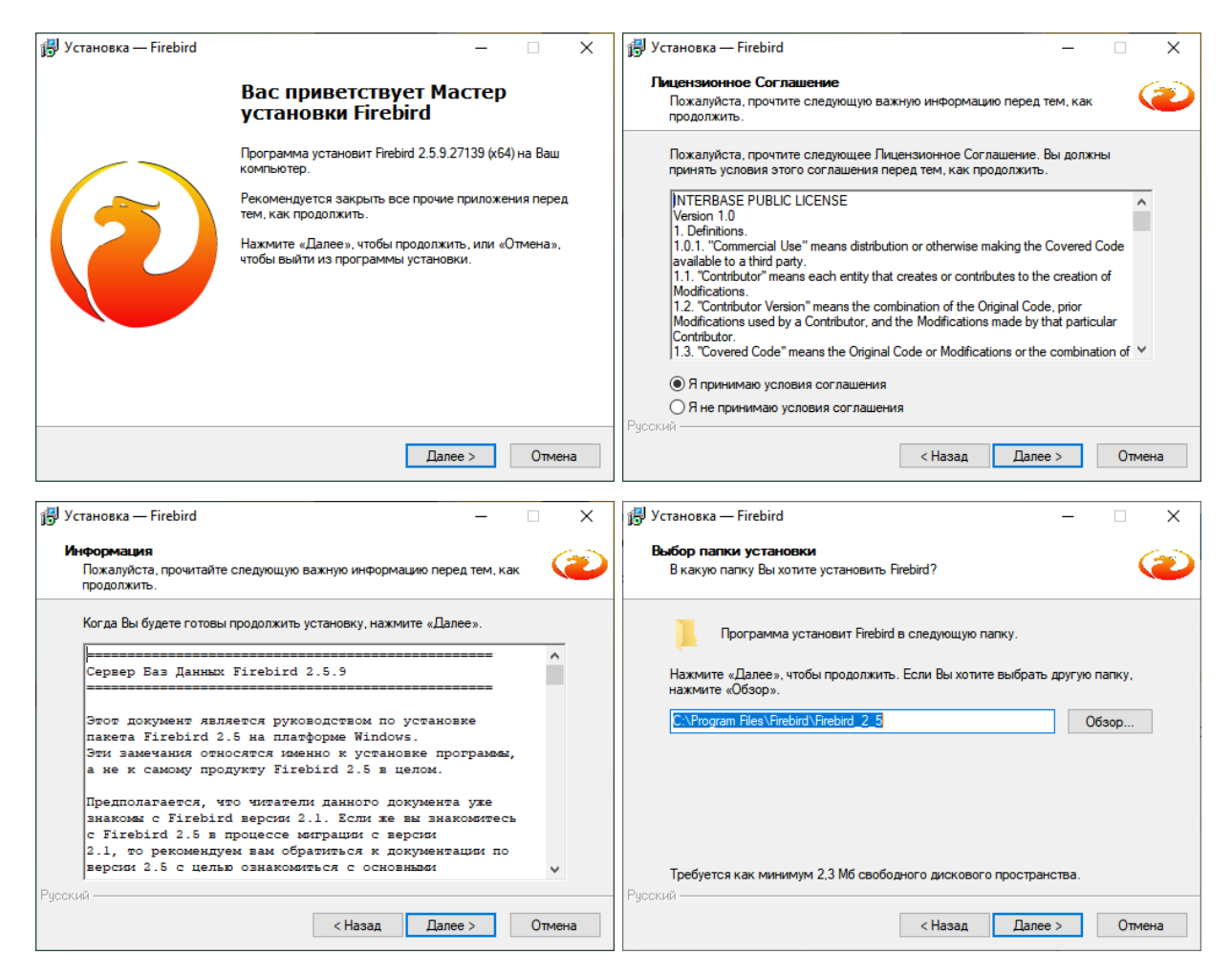

Рисунок 6. Некоторые диалоги при установке ПО на компьютер пользователя

Процесс установки требует от пользователя стандартных действий, таких как согласие с пользовательским соглашением, выбор места установки.

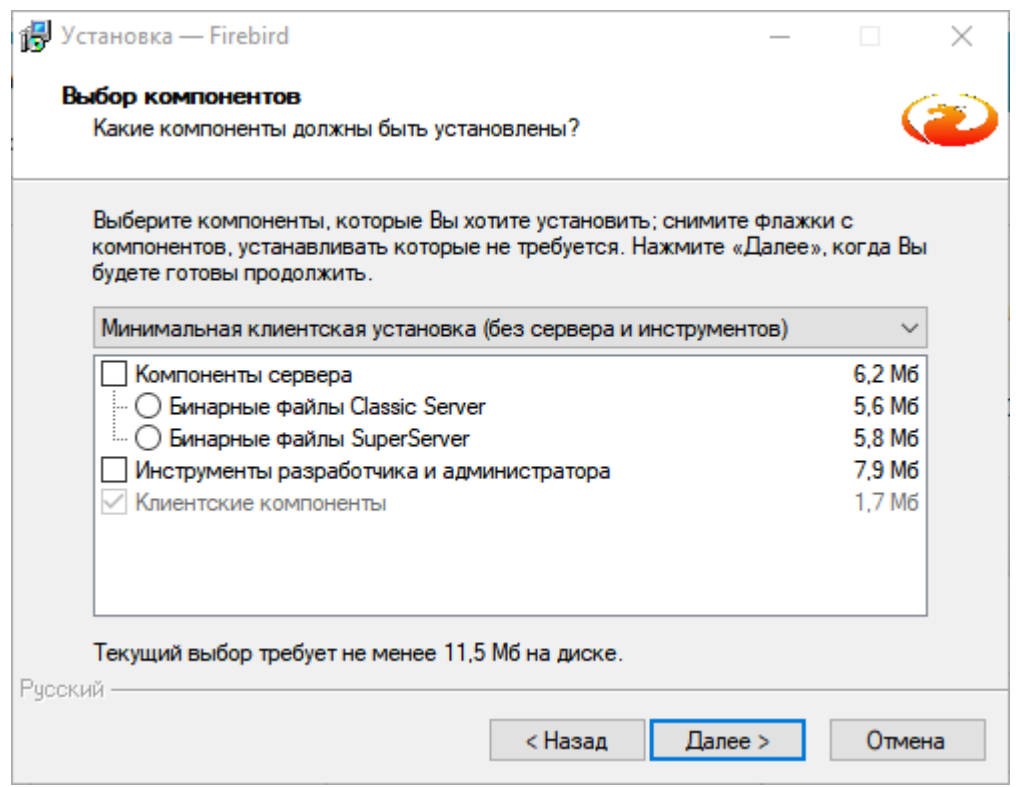

Рисунок 7. Диалог при установке ПО с выбором компонентов установки

Отдельного внимания заслуживается этап выбора компонентов установки. Здесь пользователю рекомендуется выбрать «Минимальная клиентская установка (без сервера и инструментов).

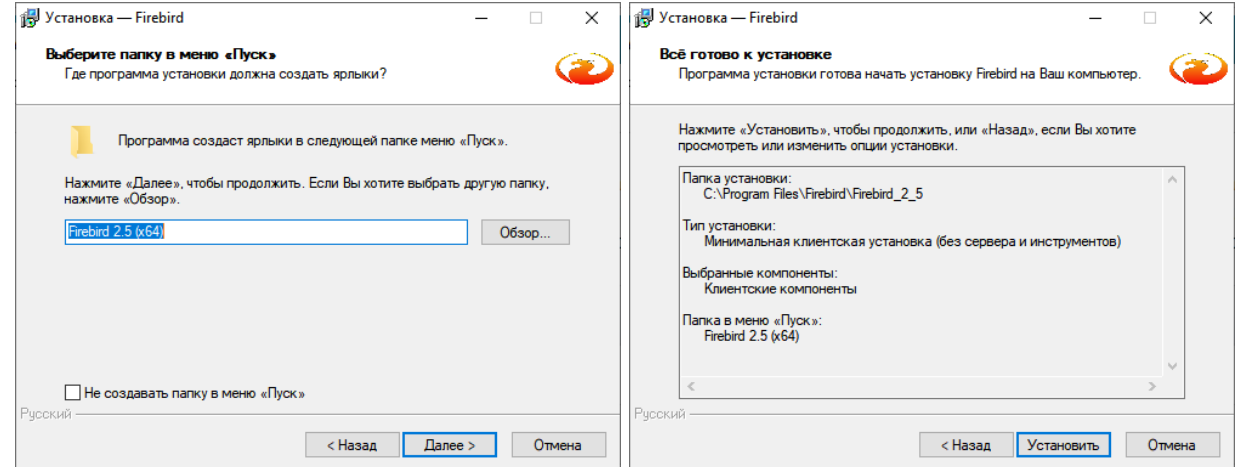

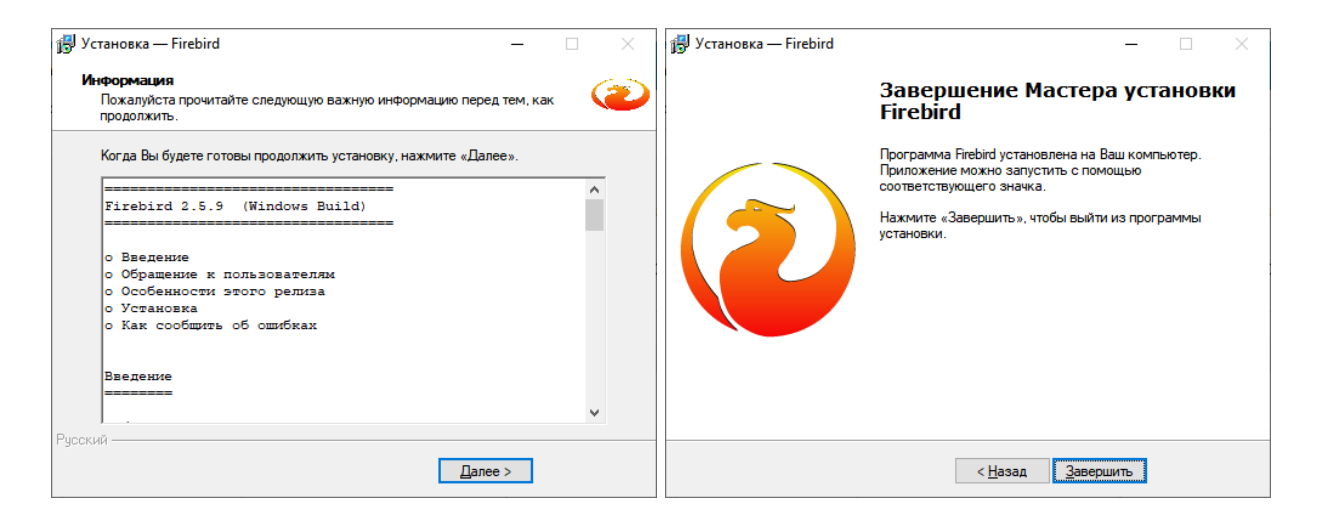

Рисунок 8. Прочите диалоговые окна установки ПО

Установка АРМ на компьютер производится путем прямого копирования файлов программы в необходимую папку. Рекомендуется производить инсталляцию АРМ посте инсталлирования СУБД Firebird.

Для установки АРМ предоставляется самораспаковывающийся архив, после запуска которого требуется лишь указать место последующей распаковки.

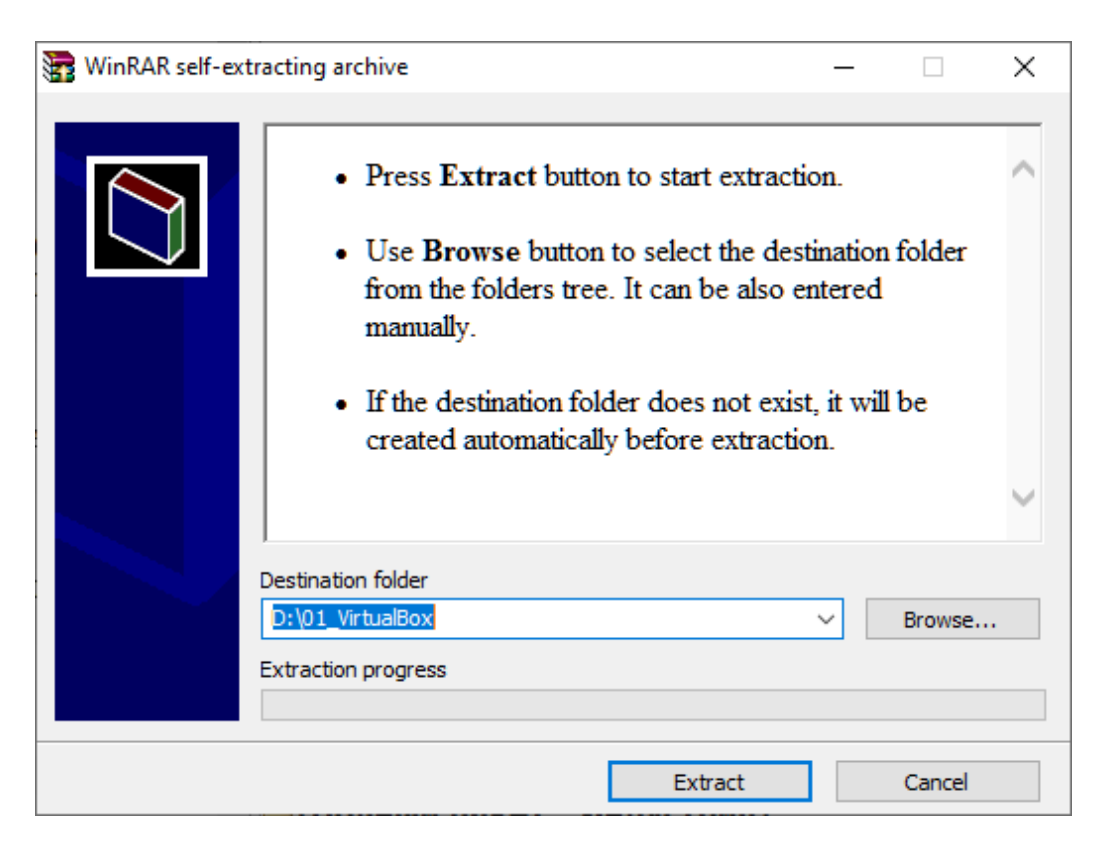

Рисунок 9. Окно распаковки архива при установке АРМ

После распаковки архива в указанную попку Пользователю требуется лишь запустить исполняемый файл «Guest.exe».

При запуске программы открывается диалоговое окно для подключения к базе данных.

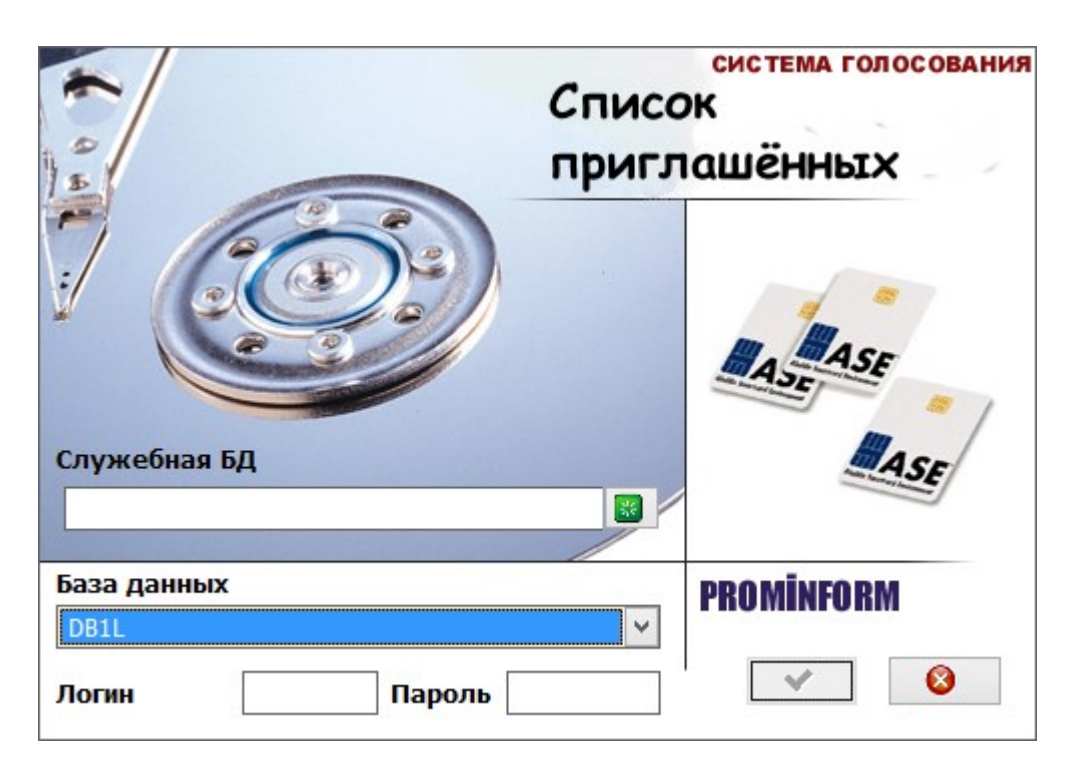

Рисунок 10. Диалоговое окно подключения к базе данных

В случае, если пользователь отказывается на данном этапе осуществлять подключение, открывается основное окно программы, где возможность последующего подключения также присутствует.

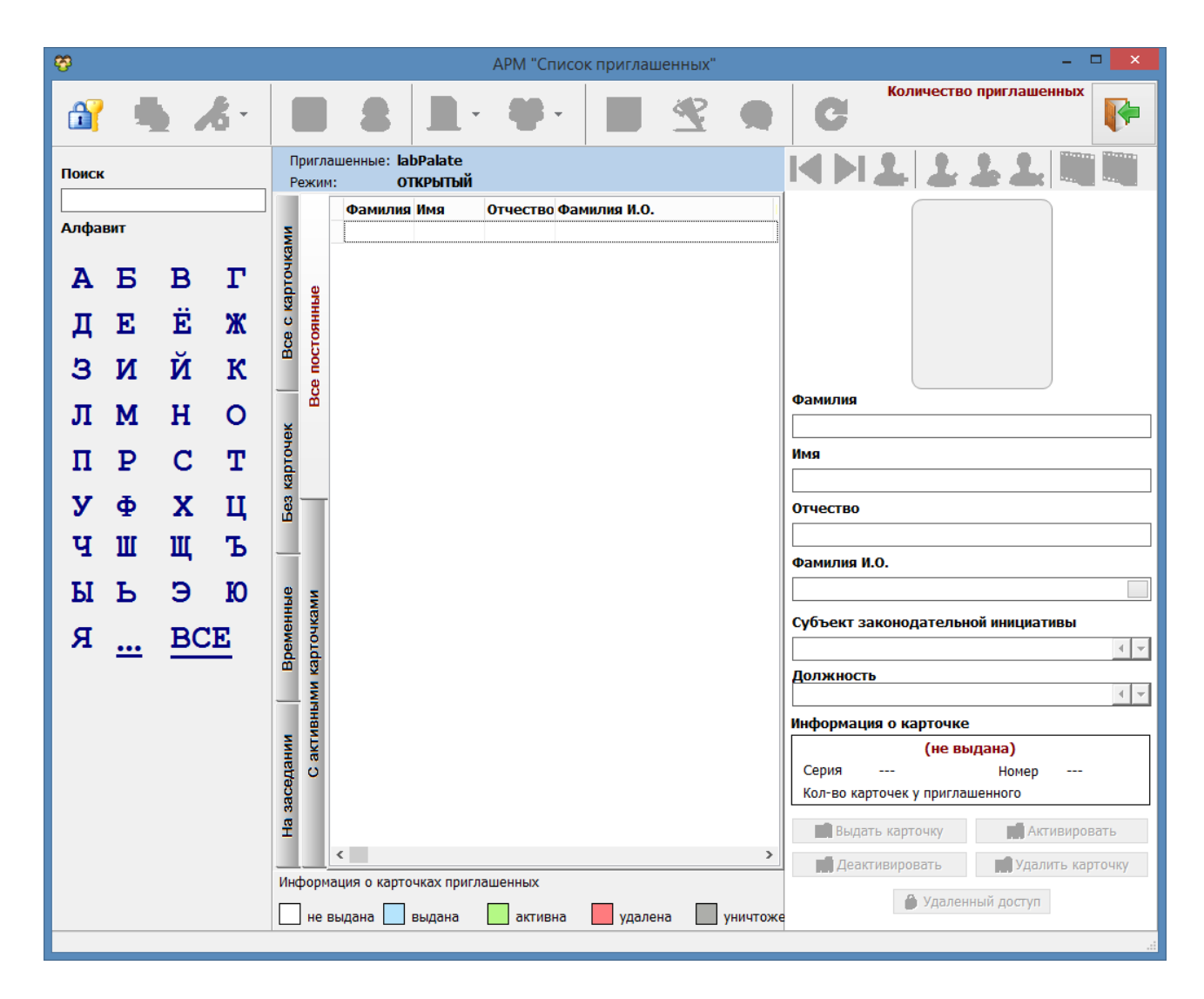

Рисунок 11. Основное окно программы АРМ " Список приглашенных".

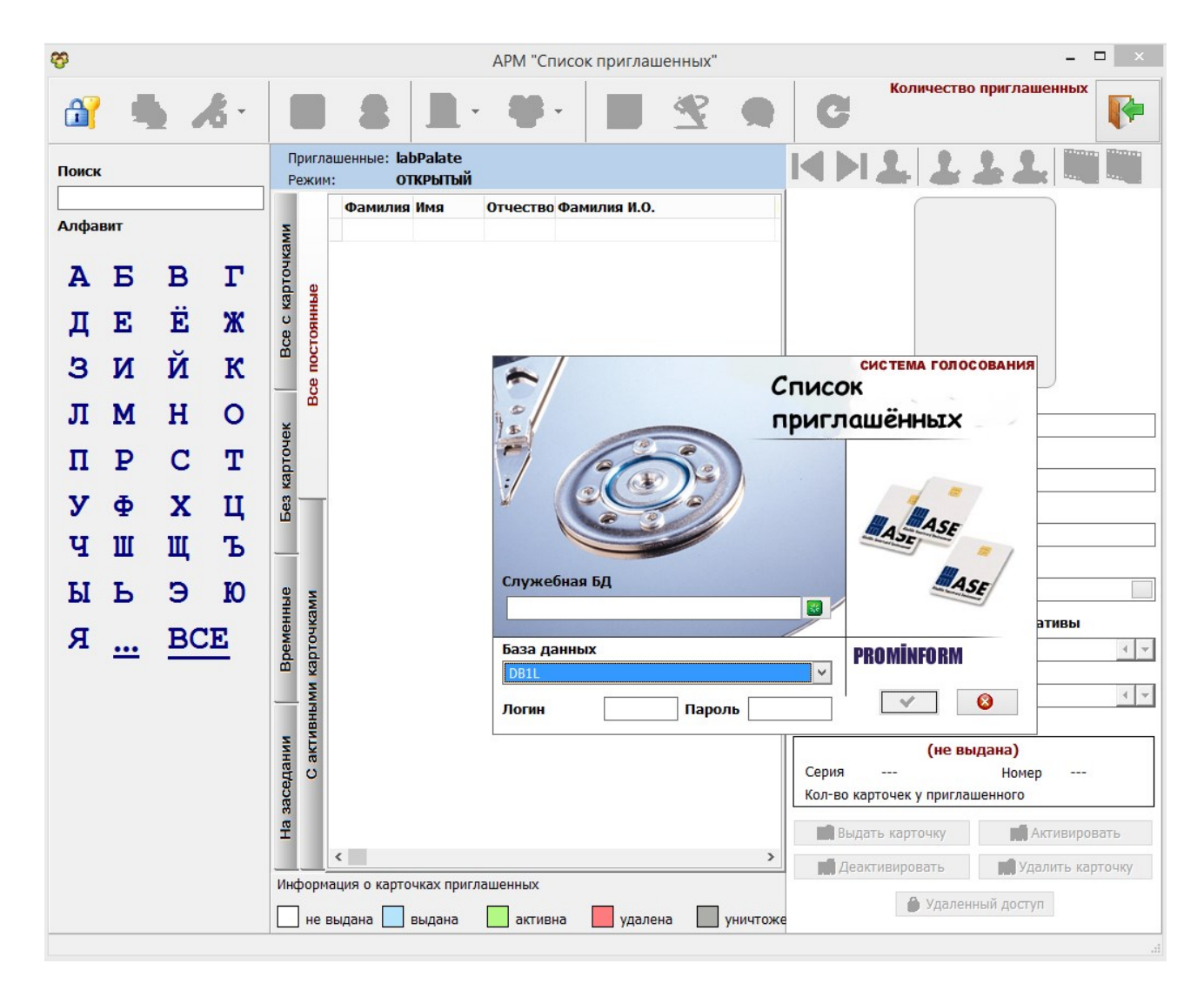

Рисунок 12. Вызов подключения к Базе данных из основного окна программы

АРМ не функционирует в условиях отсутствия подключения, поскольку является составной частью аппаратно-программного комплекса.